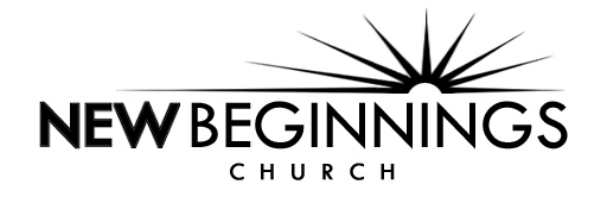

1. From nbccministries.org/giving/ page, click on the SecureGive button and you will be redirected to the NBC SecureGive page.

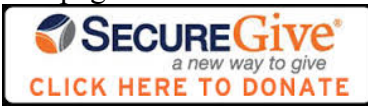

- 2. Select your option to begin the giving process.
	- a. **Login** For existing users
	- b. **Create An Account** For new users
	- c. **Anonymous** To make a one-time anonymous donation

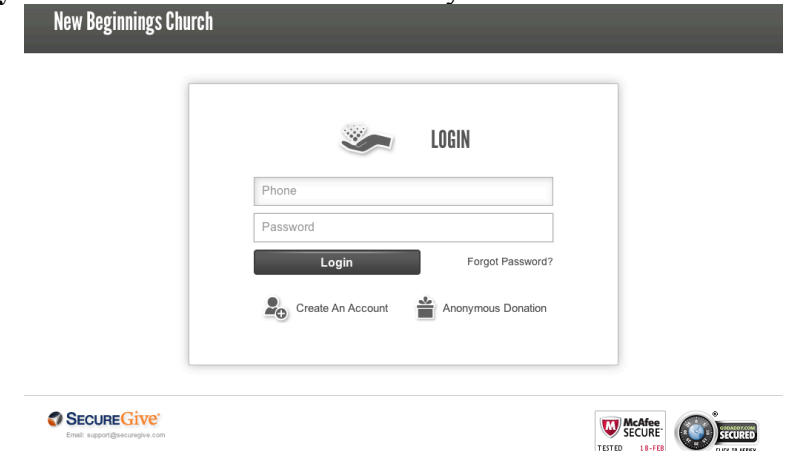

- 3. Select your **Transaction Type**.
	- a. **One Time Donation** To give this one time.
	- b. **Recurring Donation** To give at recurring intervals (I.e., weekly, every two weeks, bimonthly, monthly).
	- c. **Make a Payment** This option is currently **NOT** available.
- 4. Click **Next**

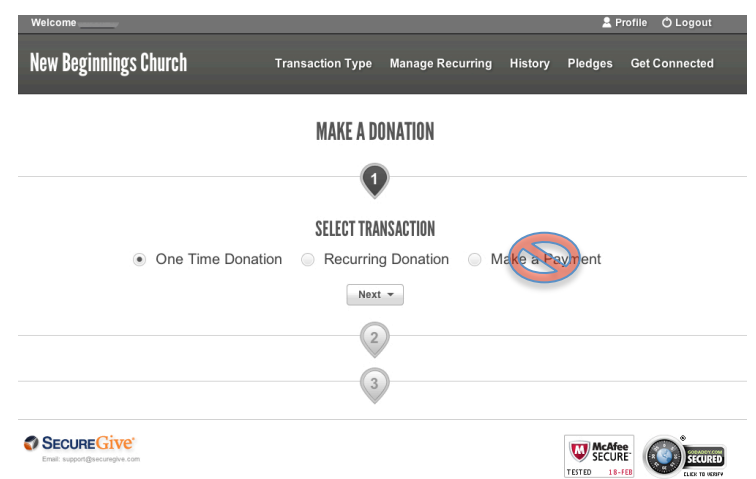

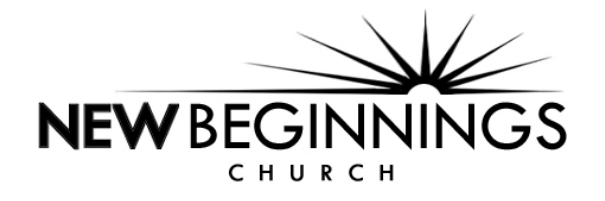

- 5. Enter the amount of your donation: **Tithe/Offering** or **Harvest Commitment**.
- 6. **Include a Message:** You may enter your Membership Envelope (Tither) number here or include a personal message with your transaction.
- 7. Click **Next.**

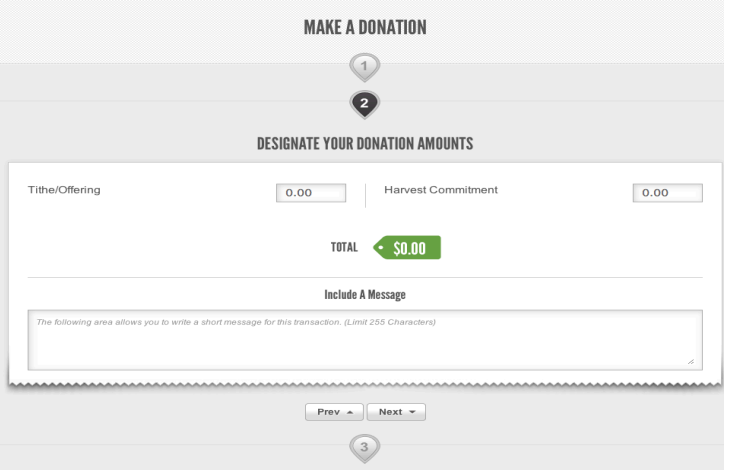

- 8. You may give with a credit card, debit card, or with an electronic check.
- 9. Enter your payment information and click **Continue**.

#### **Recurring Donation Screen**

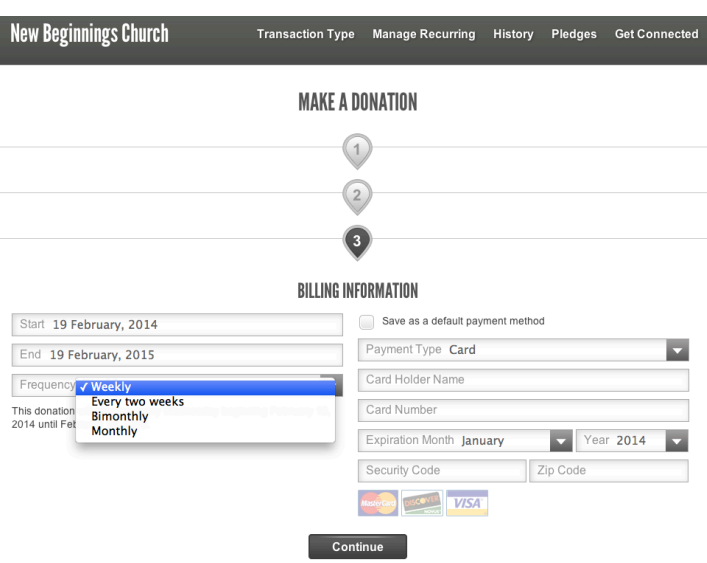

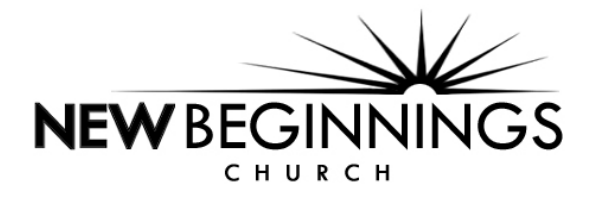

## **One Time Donation Screens**

**Credit / Debit Card Option Electronic Check (eCheck) Option**

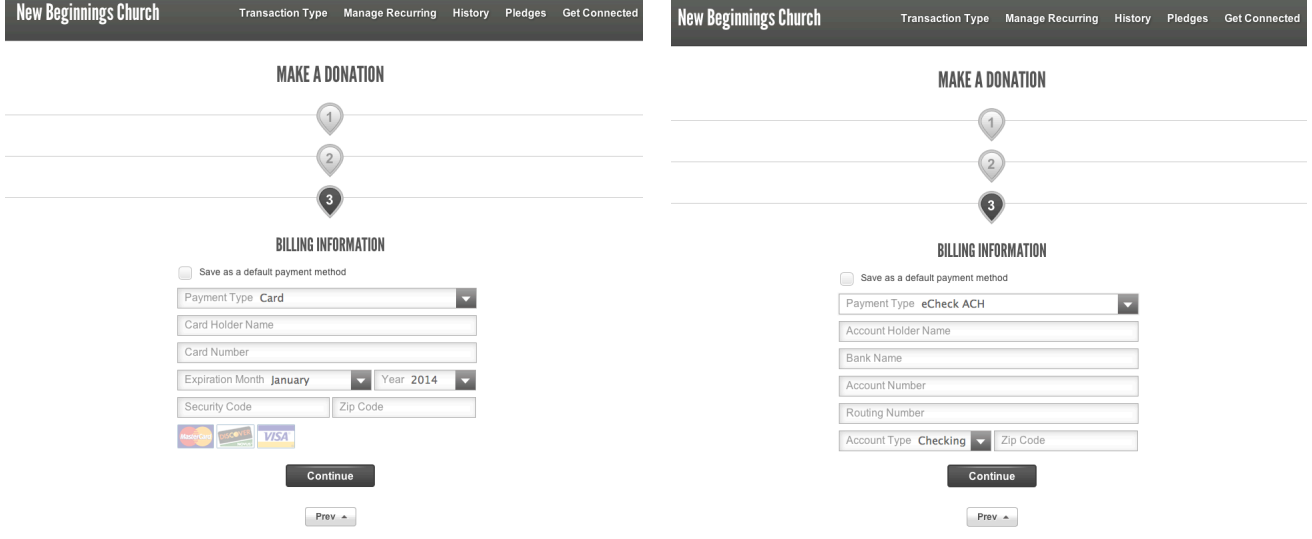

10. Review your information and confirm your donation.

### 11. Click **Confirm**.

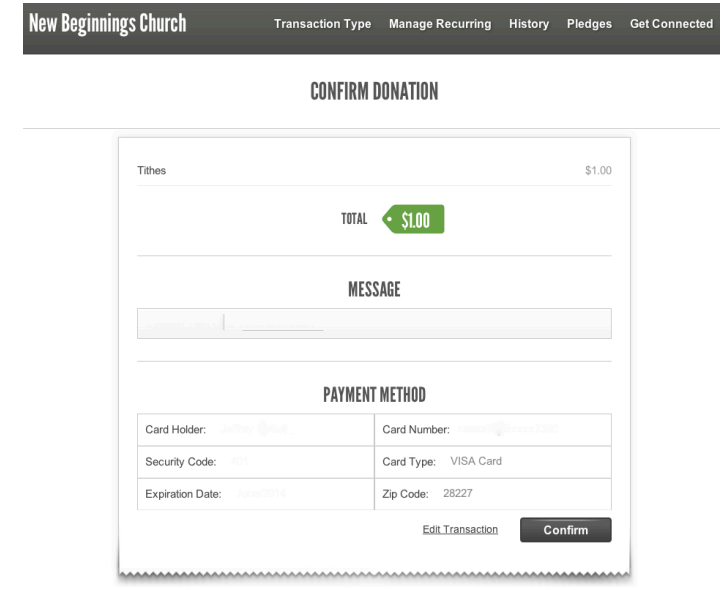

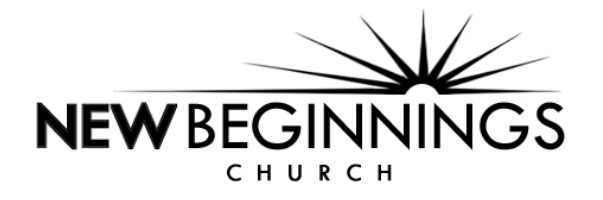

- 12. You will receive a confirmation screen thanking you for your donation.
- 13. You may choose to **Make Another Transaction** or to **Logout** of the site.
	- a. We are **NOT** currently using the **Make a Pledge** functionality.

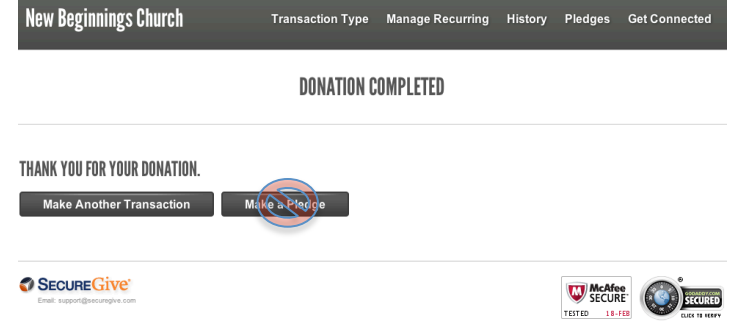

14. Once your transaction is confirmed, you will receive a receipt for your transaction via email.

New Beginnings Church transaction on 2/18/2014

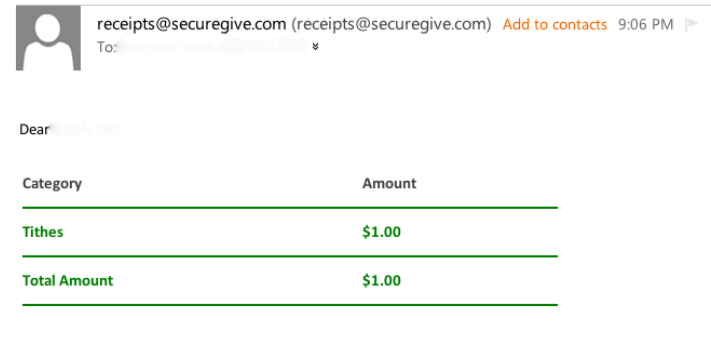

New Beginnings Church

Please do not respond to this email. If you have any questions please contac @ nbccministries.org.

15. If you are a registered user, you will be able to access your giving history at any time by logging in to the NBC SecureGive site and clicking on **History.**

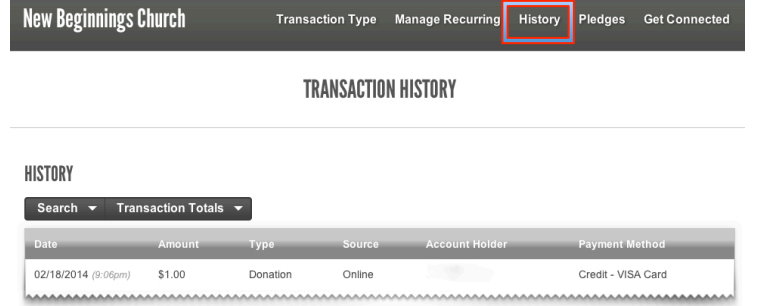